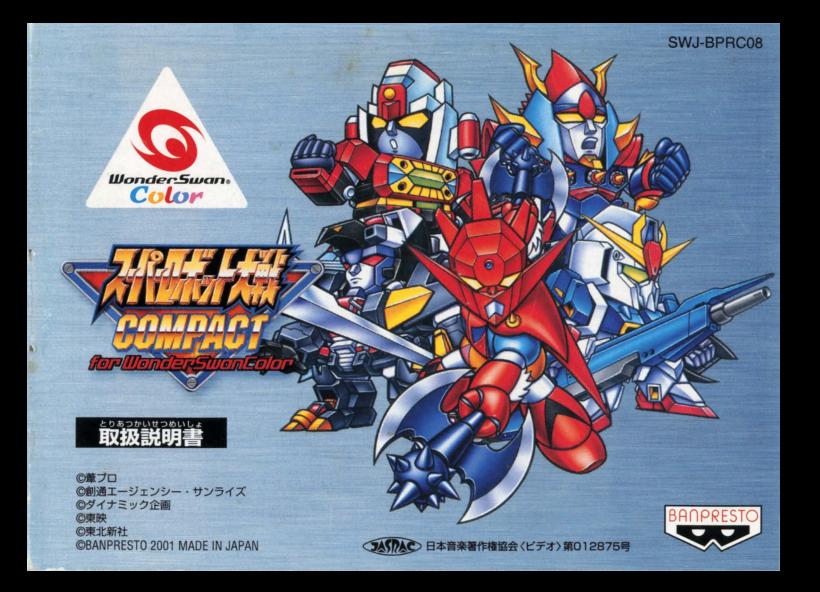

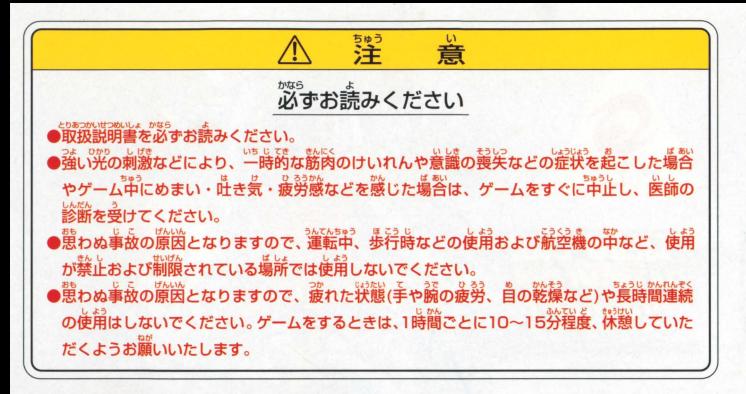

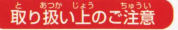

● 載り扱いドシ で …… ● まま …… おこ手で触れたり、 氷にぬらしたりして、 汚さないようにして ください。故障の原因になります。 ■精密機器ですので、極端な温度案件下での使用や保管および強い ショックをさけてください。また、絶対に分解しないでください。

このたびは、株式会社バンプレストのワンダースワンカラー専用カートリッジ「スーパーロボッ ト大戦COMPACT for WonderSwanColor をお買いトけいただき、誠にありがとうござい ました。ご使用前に取り扱い方、使用上の注意等、この「取扱説明書」をよくお読みいただき、 芷しい使用法でご愛用ください。なお、この 取扱説明書 は大切に保管してください。

# **CONTENTS of SUPER ROBOT WARS COMPACT for WonderSwanColor**

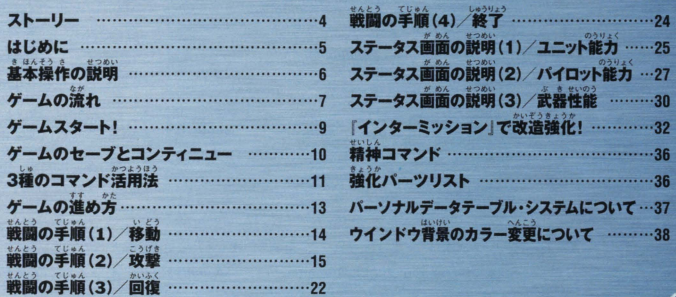

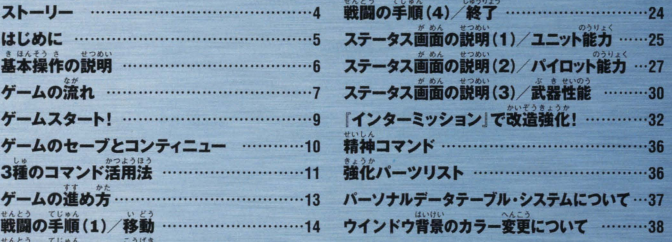

宇宙世紀OOXX。 以類の薪たな進化の方法を模索した科学者 がいた。

その科学者の名は破乱創造。

·<br>彼は人類をあらゆる環境で生きていくこと ができるサイボーグ…… "メガノイド化"す る事により、重力に魂を引かれる地球の人間 が宇宙へ、そして宇宙に生きる人々がもっと 外の宇宙へ旅立つことができるよう、日夜 研究に励んだ。

しかし、メガノイド試作1号機「ザウサー」 同2号機「コロス」が実験中に暴走し、火星 の研究所は消滅……創造は命を落とすこと になった。

ストキリコーニュート

……。<br>創浩主を失ったメガノイド・コロスは、残さ れた不完全なプログラムに従い、「人類メガ ノイド化計画」を発動させ、地球人類に対し 官戦布告を行う。

ゲ帝国の停攻もそれに董なり… 地球はメ ガノイドと、宇宙はムゲ帝国と戦うという、 かつてない、戦の必蓋が切られた。

激戦は、ホワイトベース隊の力により一応の 終焉を迎える。

それから1年。

被乱創造の予想したとおり、アースノイドと スペースノイドの確執は、独立を宣言したコ ロニー国家の雄、「ジオン公国」の地球連邦政 痛に対する独立戦争というかたちで、ついに 具現化した。 かつてスペースノイドたちと共にムゲ帝国と 戦ったホワイトベース隊は、ロンド・ベル隊 に名を変え、「1年戦争」と呼ばれる戦いに 突入する。

その戦いの最中 …新たな危機が地球に迫 っている事、そして前大戦の亡霊たちが動き 始めたことにまだ、誰も気がついてはいなか  $\n *75*$ 

### はじめに

このゲームは、プレイヤーとコンピュー タが交互にユニット(持ち駒)を移動させ て戦闘を行うタイプのキャンペーン型シ ミュレーションRPGです。

プレイヤーは、各マップに定められた 勝利条件を満たし、ストーリーを進行さ せていきます。このゲームは、プレイす る順番をプレイヤーが任意で組み替えた り、パイロットに特殊な能力を付加したり といった要素が加えられていますので、 何度でも楽しむことができます。 "ちょっとした空き時間で、どこででも楽 しめる"……小さな戦場で、かつてない 大戦が始まります ……!

### このゲームはワンダースワンカラー本体を構に持って游ぶゲームです。

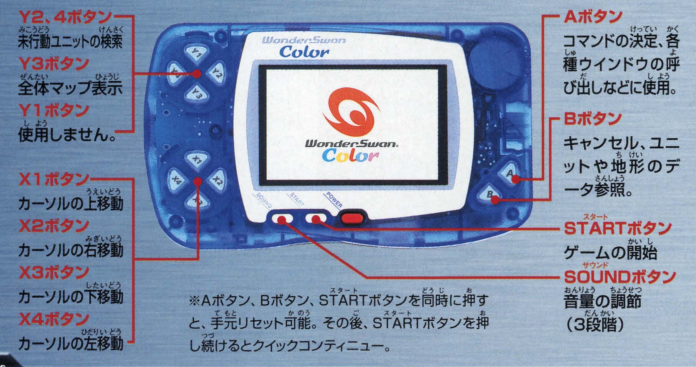

基本操作の説明

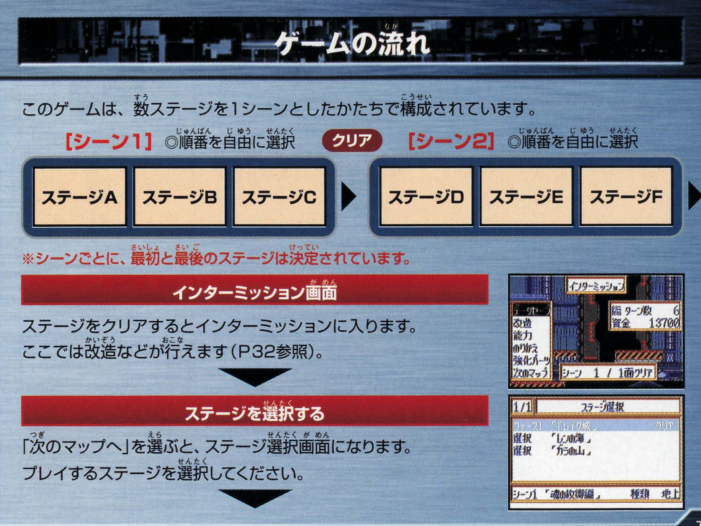

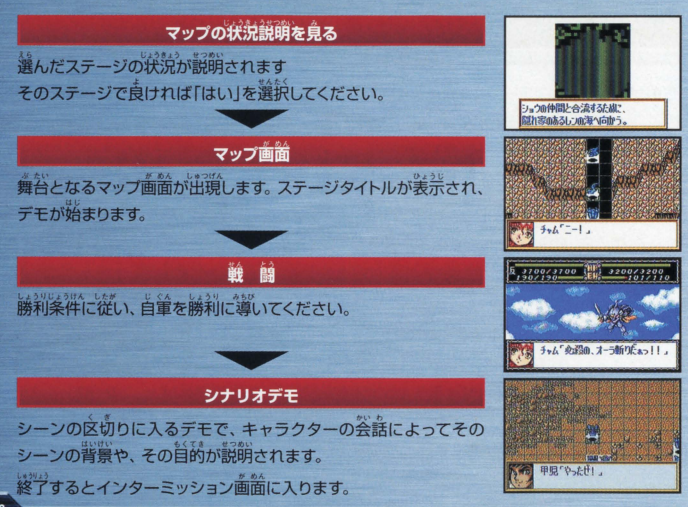

# ■ 「 」 「 」 「 」 「 」 」 「 」 「 」 「 」 「 」 」 「 」 「 」 「 」 」 「 」 」 「 」 」 「 」 」 「 」 」 「 」 」 「 」

ワンダースワンカラー本体に『スーパーロボット大戦COMPACTIのカートリッジを詳しくセット し、、<br>は、電源スイッチを入れてください。BANDAIマーク、 バンプレストマークに続いてタイトル画 <sub></sub><br>箇が境れます。 STARTボタンもしくはA・Bボタンを押してモード選択画箇に進んでください。 モード選択画面では、好きなモードをXボタンで選択し、Aボタンで決定してください。

### スタート画面での選択

●スタート/新めてゲームをする場合に選択してください。 ●ロード/セーブしたシーンの「インターミッション」画面からゲー ムを始める場合に選択してください。

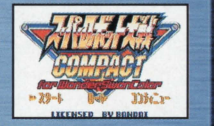

●コンティニュー/マップ攻略の途中でゲームをセーブしてある場 合に選択してください。

ームのセーブとコンティニュー

<sup>14</sup> おいちゃん バストーリーを攻略するには、セーブがとても重要となります。 方がー、 セーブに 矢敗すると、苦難の栄クリアしたマップがだいなしになります。淡すセーブの住芳を覺えてから、<br>ゲームを始めてください。

### 2種のセーブ方法を使い分けよう!

インターミッションでセーブ 「インターミッション」画面での「データセーブ」のコマンドを利用す ると、その面までクリアしたデータを2カ所まで記録することがで きます。 続きは、スタート画面の『ロード』を選択してください。 イン ターミッション画面から行えます。

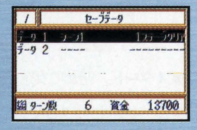

### ●全体コマンドでセーブ

マップ攻略途中でゲームをセーブしたい時は、「全体コマンド ーブ』を選んでください。1カ所だけ記録することができます。 続き は、スタート画面の「コンティニュー」を選択してください

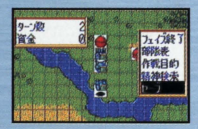

# 「ー」3種のコマンド活用法

ゲームに使用されるコマンドは、基本的に次の3種類です。ここでは3種のコマンドの簡単な 説明をしますので、詳しくは各項の解説ページを読んでください。

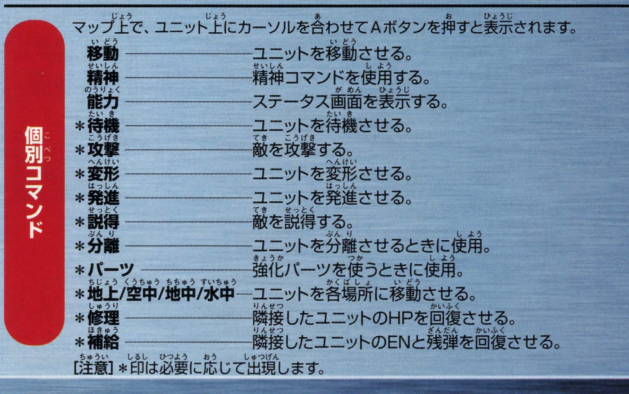

マップトで、 ユニットのいないヘクスにカーソルを合わせて 全体コマンド Aボタンを押すと美元されます。 フェイズ終了一フェイズの終了。 部隊表 新聞美 ユニットの部隊美 (咲芳·敵)を表示。 作戰目的 作戦自的 答ストーリーに写えられえた自的を表示。 精神検索 ·<br>使える精神コマンドの確認。 ヤーコ ヤーブ コンティニューデータのヤーブ。 インターミッション画面で表示されます。 -912-(→P37にて解説) スピス

データセーブクリアした物語までをセーブ。 設置 ユニット本体や武器の能力をアップさせる。 "能力 ーユニットとパイロットのステータスを表示。 パイロットのユニット乗り換え。 のりかえ-強化パーツ ユニットに強化パーツを取り付ける。 次のマップへ進む。 次のマップ

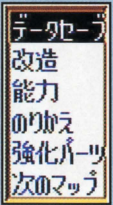

ーミッショ

لا

# 一一一一一人の進め方

### 出撃ユニットの選択

。。<br>。。。<br>我、戦闘に参加するユニットは、"アーガマ"等の戦艦に搭載されています。 物語が始まり、 り消すことができます。出撃可能台数を決定したら、「出撃しますか?」と美宗されるので、 "はい"か"いいえ"を選択してください。

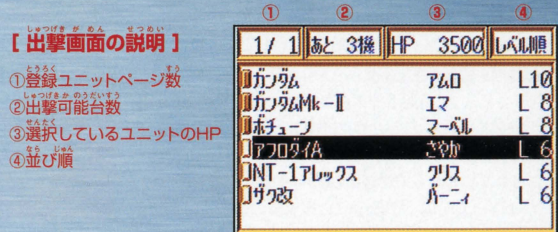

### チームワークとフォーメーシヨンが大切だ!

マップ上のカーソルを自分のユニットに合わせ、Aボタンを押して 、<br>、そのユニットが現在行える[個別コマンド]が表示されます ●ユニットの移動方法

移動」のコマンドを選択すると、そのユニットの行動できる範囲 が表示されます。好きな場所をカーソルで指定したら、Aボタンを **押し、『待機』のコマンドで決定してください。このとき、『攻撃** コマンドが表示されたら、戦闘を仕掛けることもできます。

### ●敵の移動範囲と情報をチェック!

越のユニットにカーソルを会わせ Aボタンを鼻すと、その話の移副 できる範囲が表示されます。うかつに近寄ると思わぬ攻撃をうける ことがあるので確認しておくと良いでしょう。また、カーソルを合わ せたときBボタンを押すと、その敵の名前やHP等を確認できます。 ただし、 HPが10000以上であったり、未戦闘の場合は、 HPま<br>が「?」で表示されます。

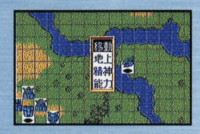

戦闘の手順(1) 体動 | | | | | | | | | | |

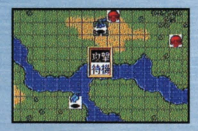

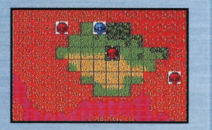

# - 戦闘の手順(2) 攻撃

# 射程距離内の敵と戦闘開始だ!

各ユニットが敵と接近すると戦闘が可能となります。 戦闘は基本的に1対1です。 仕掛けた方 が先攻となり、仕掛けられた方が後攻となります。攻撃する武器には、(1)接近して使うもの (2) 距離をおいて使用するもの(3) 広範囲をカバーするものがあります。 このとき、 ターゲット となる敵まで届く武器がないと攻撃できません。

### ●攻撃の仕方

「個別コマンド」から「攻撃」を選んだら、使用する武器を選択して rAボッコ マン・マン マンボン マンボン マンボンしょう

### (1)接近して「攻撃」

こニットを、政撃したい敵の隣に「移動」させてから「攻撃」してくだ さい。そのとき、武器名が薄く表示されているものは射程距離が 違りない、 幾弾切れ、ENが定りない、 パイロットの気力が定りない 等の理由から使用できません。

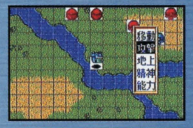

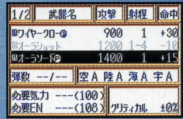

### (2) 誰れて 政豊

ユニットが射程距離2以上の武器を装備していれば、射程距離内の 敵を離れたまま 「攻撃」することができます。 なお、この長距離攻 **撃は、基本的に「移動」した後では使用できません。ただし、(P)と** 姿態されている武器は移動後も使用できます。

重量

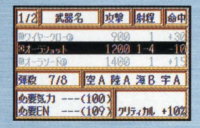

(3) 広範囲を「攻撃」 武器リストに同心と表示されている武器は、マップ上にいる複数の **敵を一度に攻撃できます。上下左右から攻撃方向をひとつ選び、A** ボタンを押してください。ただし、攻撃範囲内に味芳のユニットが あるときは、同時にダメージを与えてしまうことがあります。

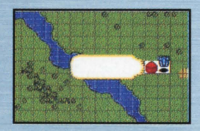

### ●攻撃方法·反撃方法の確認

●政<del>撃方法 - 反撃方法の確認</del><br>●政撃方法 - 反撃方法の確認<br><sup>设撃</sup>する敵を指定すると、画面にプレイヤー前とコンピュータ側のデータが表示されます。ここ で「Aボタン」を押すと攻撃が始まりますが、データを見て、命中率が低いなどのネ妥が発見さ れたら、Bボタンでキャンセルし、「ふしでも着利な武器やコマンドを選択し着してみましょう。

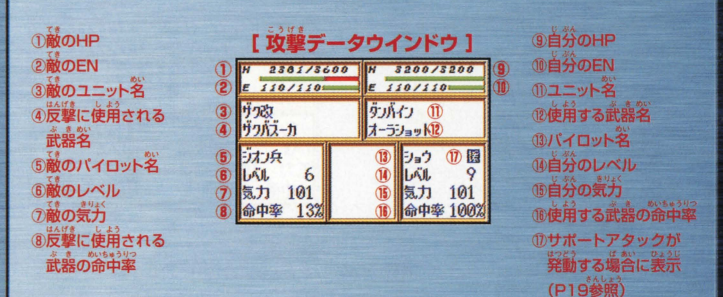

### ●炭撃方法の設定

**敵からの先制攻撃を受けた場合、プレイヤーのユニットは反撃することができます。 敵に狙わ** れて「攻撃データ」のウインドウが表示されたらX1、3ボタンで、その攻撃に対して自分のユ ニットがとる行動を選択することができます。

①指定した反撃方法で「反撃」を実行する。 ②反撃する武器を選択できます。通常の攻撃 告法で反撃してください。 ③"回避"を試みて、命中率を下げます。 4 防御"してダメージを減らします。 5サポートガードが発動する場合に表示 (P19参照)

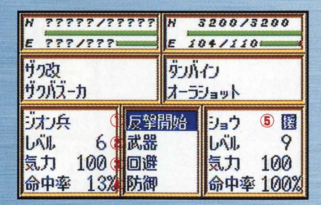

また、ウインドウの表示どおりで良いときは、Aボタンを押してください。攻撃が開始されます。

撞童話踊システムについて

特殊技能『援護』を持つパイロットが 搭乗するユニットが一定の条件を満 たして隣接している場合に願り、戦闘 時にサポートアタック(援護攻撃)と サポートガード(援護防御)が発動す ることがあります。つまり「陣形」が ……<br>一層重要な役割をもつことになるの 一層重妄 は ス 部 を も フ こ こ に は る の<br>です。 <sup>\*\*</sup>では サ ポ ー ト ア タ ッ ク の 簡単 ている。<br>な流れのみ紹介していますが、 サポ ートガードも基本的には同じ流れと なります(詳しくは次ページを参照く ださい)

# ●サポートアタックの流れ

圃圃量定;:

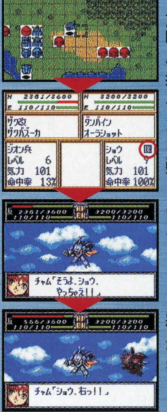

マップドに、条径動のポチュ ーンと主将舗のタンパインが 隣接しています (ボチューンの) パイロット、マーベルは「援護」 技能を持っています)。 ダンパインの攻撃データウイ ンドウに「<u>援」マークが</u>点灯。<br>これは増議设験の緊動条件か ····<br>整った証です。

まずは通常の戦闘時と間じく、 ダンパインが敵を攻撃。

箱手の政撃のあと、ボチューン が入れ替わるように入り攻撃 をしかげます

### 農護行動の発動!

プレイヤーフェイズ時には前ページの接護攻撃、エネミーフェイズ時には箱われたユニットの かわりに攻撃を受けるシステムです。以下の条件が揃っていれば発動します。

一事

### 共通の発動条件

①媛護するユニットに、特殊能力「援護」を持つパイロットが搭乗している 2援護されるユニットと高低差が同じである(陸は陸、空中は空中でなければならない) 3.援護するユニットの援護回数 (援護レベル数が該当)が残っていること。

### 援護攻撃 (サポートアタック)の発動条件

①<sup></sup>援護するユニットが未行動である(Eマークが付いていない) ②援護するユニットの武器が目標の敵に使用できること。

### 援護防御 (サポートガード)の発動条件

①複護されるユニットが回避を失敗したとき(成功した場合、援護防御は発動しない)。 ②援護するユニットが、代わりにダメージを受けたときに破壊されない(破壊されてしまう場合、 揺護防御は発動しない)。

### ●サポート行動時の詳細

### 強童話溢での説泊コマンド

サポートアクションシステムにおいて、援護するユニットは [精神コマンド] の効果を発達する ことはできません。 つまり「熱血」や「ひらめき」をかけておいても援護ではその効果は発動さ れず、次のプレイヤーフェイズまでおあずけとなります。ただし、サポートガード時、「切り払 いにシールド」等の「特殊能力」は発動します。

E IVEZ E

### 援護行動での経験値

サポートアタックで得た経験値は、全て援護されたユニットに入り、援護したユニットには入 りません

### **援護行動の優先順位**

秘霊公路を満たしたユニットが複数隣接する場合は、 パイロットの反応値が最も高いユニット が優先されます。

# 戦闘の手順(3)/回復 --

### HPを回復して戦線に復帰だ!

激齢を繰り張すと、当然HPがなくなってきます。Oになる前に「回復」しましょう。 ユニット にカーソルを含わせ、Bボタンを押すと、そのユニットのHPが表示されるので常に確認し、茨 の方法で回復させましょう!

### ■"修理機能"を備えたユニットを使え!

ユニットの中には メタス 等のように 修理装置」を備えたものが あります。「攻撃」と同じ手順で、弱ったユニットに隣接して向復さ せてあげましょう。 回復値は、修理するユニットのパイロットのレ べルが高いほど犬きくなります。なお、最大向復量は、修理装置 確えたユニットのHPの上限までとなります。

● "精神コマンド" で回復させよう! 味芳のパイロットが、「精神コマンド」に回復系のコマンドをもって いれば、コマンドの能力によって回復させることができます。

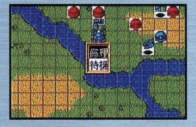

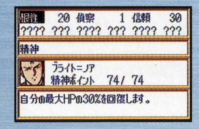

### ● "戦艦"に搭載して補給せよ! ユニットを搭載できる戦艦に一時浪避すれば、浪避しているターン 数に応じてHPやEN、残弾を補給することができます。 ただし、搭載したユニットのパイロットは一度につき気力が10下が ります

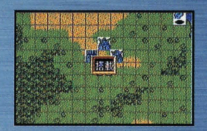

### ● "街"や"基地"でも回復できる!

マップ上の "街" や "墓地" 等にユニットがいる場合、1ターン莓に ENが10~20%ずつ回復します。 ・・・。<br>他にも地形はユニットの命中率や防御率に影響します。

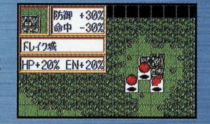

### ● "EN"や "残弾"を直接補給!

ユニットの中には、 EN" や "残弾" を補給できるもの (ボスボロット 等)もあります。『あと少しENが残っていれば、もう一度必殺技が使えるのに…』という時等に \*\*助かり! ただし、補給を受けたユニットのパイロットは一度につき気力が10下がります。

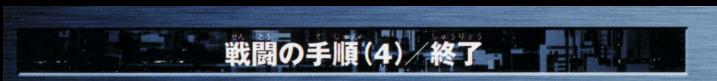

プレイヤー踊の活舗がすべて会わったら、ユニットのいないマップ 上で「Aボタン」を押してください。『全体コマンド」が表示されるの で「フェイズ終了」を選択し、攻撃をコンピュータ側に移してくださ い。なお、行動命令は釜ユニットに等える必要はなく、必要と憩う ユニットだけでかまいません。このようにして、プレイヤーとコン ビュータのターンを交互に繰り返し、マップをクリアしてください。

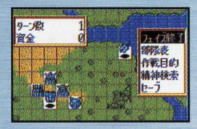

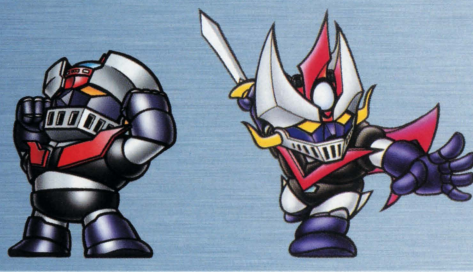

# テータス画面の説明(1)/ユニット能力

1ページ/X2、4ボタンので切り替わります。 2サイズ/ユニットの犬きさを表します。犬きいユ ニットほど敵からの攻撃があたりやすくなります (S~LLまで)。 3修理/破壊されたときにかかる修理代です。 ④ユニットの名前 **GHP/ユニットの耐久力です。** 6EN/ユニットのエネルギー輩です。 (7特殊能力/特殊能力を備えたユニットに応じて それぞれの表示があります。機体に始めから備 わっているものの他に強化パーツなどによって 追加される能力もあります。

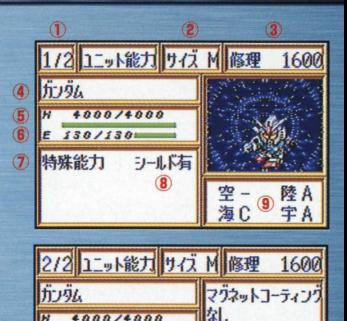

陸

5

95

E 130/130

10 9イブ

11 移動力

[2].

癿

13 装甲

10 限界

1300

330

『商前コマンド」の『能力』を選択すると、全体的なステータスが表示されます。さらに上部の コマンドを語録すると、ユニット、パイロット、長畠の詳しし <sup>1</sup>ii:が免うれます すべて議踊 には欠かせない情報なので、しっかりとチェックしましょう。 また、 X2、 4ボタンを押すと、 ページが切り替わります

要望園

- 8シールドの有無/パイロットの特殊技能であ る「防御レベル」に関係して、これを持ってい るユニットはその技能を発揮することができ ます(ダメージを軽減します)。
- ●地形/コニットが、空·陸·海·辛甫のそれぞれ の地形に、どれだけ適応できるかをしめします。 SSENCTORING COMPT
- 19タイプ/ユニットの性能タイプ(陸·空·空 ※ ・水陸·水陸空等タイプはさまざま。それ ぞれの環境で能力を発揮します)。

11移動ガンマップ上で移動できるコマ数です

高1+11- $159$ 12運動性/ユニットの機動力を表します。この数

1) <br>19<mark>装甲</mark>/ユニットの防御力を表します。数値が<br>- 等はわばるわだはポリスグメージは<sup>バ</sup>セくな 高ければそれだけ受げるダメージは少なくな ります。

通限界/ユニットの反応の限界を示す教育です。 この数値までしかパイロットの能力は発揮さ れません。

|化バーツ/頻在装備している強化バーツを 表示します。

# ステータス画面の説明(2)/パイロット能力

1ページ数/Xボタンの2.4で切り替わります。 2パイロットの簡 3パイロット名 4レベル/境在のパイロットのレベル。戦闘で経 験値を増やすことで上昇します。 5気カ/パイロットの気力。数値が蓄いほど 攻撃力·防御力が上がります(敵を倒したとき、ダ メージを受けたとき、補給を受けたとき等 減します。ユニットによっては、気力が一定以上 でないと使えない武器もあります)。 6次のレベルまでに必要な経験値 7格闘/格闘 (近距離攻撃)で、武器を使いこなせ る能力。100を基本値として、高くなるほど敵 に与えるダメージが大きくなります。

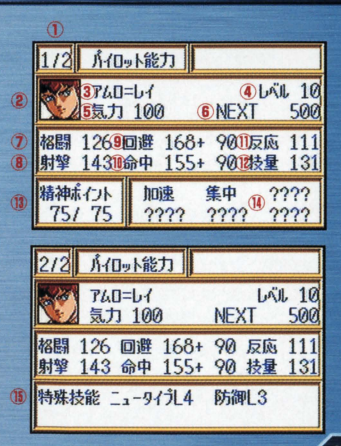

(動動撃/動撃 (遠距離武器)で、武器を使いこな せる能力。100を幕本値として、篙くなるほ ど敵に与えるダメージが大きくなります。

- 3回避/攻撃を同避する能力、数値が高いほど 前後の話をする また、また、 計算されます。
- websa お嬢の並び お食が高いほど命中率 か高くなります。 能力+機体の運動性で計算さ れます
- (1)反応/数値が高いほど命中率や回避率が高く - なります。<br><mark>1i技量</mark>/数値が篙いほどクリティカルヒットが出
- る確率が高くなります。精神コマンド「てかげ ん」にも関係します。

JI繍絹ポイント< I議義のポイント偉いしん 益法ポイント.a.o:.ti 1 パイロットが持っている精神ポイントを表し ます。精神コマンドを使うことによって、ポイ ントは減っていきます。レベルが上がること で上昇します。

- 価権補コマンド/現在使える精神コマンドです。 レベルが上がると使える精神コマンドが増え ていきます。
- は能/바息七 片中の出口下で 29参照 殊技能です。<br>ります (<mark>P29</mark> VAvrMJ

# 符孫筏能について

「ニュータイプ/強化人間1/ガンダム系パイロ **「聖戦士」**/ダンバイン<sup></sup>家バィ<br>斬り・ハイバーオーラ斬りを<br>|**「防御」**/ビームサーベルや」<br>ットで、実弾兵器を切り払い<br>したり、シールドでダメージ<sup>オ</sup> ットが、ニュータイプ用の武器を使用できる技能。 「聖戦士」/ダンバイン系パイロットが、オーラ 斬りーハイパーオーラ斬りを使える按能 **「防御」**/ビームサーベルや剣などを持つユニ したり、シールドでダメージを軽減させる。 <sub>まこちから</sub><br>「底力」/ユニットのHPが少なくなると、クリ **ティカルの確率が50%アップする。** 

「<u>接護</u>」/隣接した味芳を援護する技能 (P19 。<br>参照),

送量 iJriiliJTJどの融自信く3主主されてい 宅こ で協し1選対立ほんのご郵にすぎません.福 る場合は、パイロットがそのユニットの限界反応値を はプレイしながら探してください。 超えていることを示しています。もっと性能の良いユ ※同じ能力を重複して覚えさせることはできません。 ニットに乗り換えさせるか、ユニット白体を性能アップ また、特殊能力を4つ持っているパイロットには、 して十分能力を発揮させるようにしましょう。 それ以上付加することはできません。

特殊妓能の追加 スキルコーディネイトシステムについて 答マップで特定の条件を満たしてクリアした場合 ボーナスとして戦闘に参加したパイロットに特殊 能力を付加できることがあります。 歯筒の指示に従い、お気に入りのパイロットを 益?tしましょう。

### 付加される能力

- あいちゅうりつ<br>•命中率+20/基本命中率が20%上昇します。
- •クリティカルヒットの確率が 20%上昇します。
- ●精神カ+20/精神ポイントの最大値が20ポイ ント上昇します

# ステータス画面の説明(3)/武器性能

1ページ数/X2、4ボタンでページを変えるこ とができます。

②攻撃/その武器の攻撃力を表します。武器によ っては、特定の地形で使用できないものもあり ます。

射程距離を表します。複数の数字は最低 最高射程距離を表します。 ● ままます あいちゅうりつ ない きょうします。 ● 高中/命中率に対する修正値を表します。

装備している武器タ 8 / 射撃用丘 **IB** 松開田丘9 **B/ビーム兵器** /移動後でも使用可能な兵器。 (m/マップ上を広範囲に攻撃するマップ兵器。

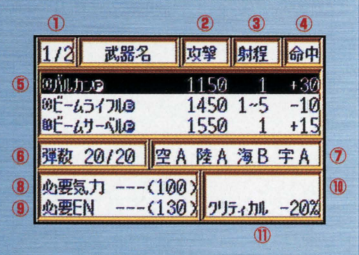

6弾数 (現在の残弾数/最大装弾数)/装備でき る弾数が決まっている武器の残りの弾数を表し ます。

の適応施形/その武器の答応形での効果を表し ます。A~Cまでのランクがあり、横線は、そ こでは使用できないことを表します。

8必要気力/武器によっては、一定以上の気力 を必要とするものもあり、その消費気力量を **義します (カッコ内はバイロットの顕在** (以)

9必要EN/武器によっては、ENを消費するも のもあり、その消費量を表します (カッコ内は ユニットの現在EN量)。

18 必須技能/武器によってはバイロットの特殊 技能が必要となるものもあり、その必須技能 を表します。

10クリティカル修正/その武器の、クリティカル ヒットに対する修正値。

# 「インターミッション」で改造強化!

「インターミッション」とは、マップをクリアしたり、セーブデータをロードすると現れる画面です。ここ では現在の進行状況をチェックしたり、ユニットのパワーアップができます。

[インターミッション画面] インターミッション ●禅在に至るまでのターン数。 g--磨  $\frac{2}{7} - 9b -$ 经  $\overline{6}$ 咨全 13700 手持ちの資金。 ●現在までにクリアした マップの話数。 インターミッションコマンド ショウ「ドレイク」 こカロメトポト 人を

[故造]

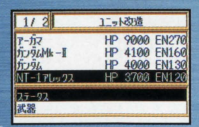

「インターミッションコマンド」から「改造」を選択すると、ユニットの一覧が -タス」と「武器」の選択ウィンドウが現れますのでどちらかを選択し 「ステ て下さい。「ステータス」はロボットそのものの性能(HPやEN を上げるとき、『武器」は装備した武器の攻撃力を上げたいときに選択します。

## ユニットの改造

ユニットを選択すると、「ステータス」「武器」の選択ができるので、「ステータス」にカーソルを合わせA ボタンを押してください。部ポイアップできる頑自は「HPIFENJ「潼動性」「装甲」「酸界」の5種類で、そ れぞれの段階に応じて改造にかかる費用が美栄されます。

Iユニット改造爾面] **①改造するユニット名 5 項をの数値** 2持っている資金 - 6改造後の数値 3設置(1酸階)にかかる番角 7酸階 の項目<br>|

### 武器の改造

設造方法は、「ユニットの改造」と間じ羊順で行ってください。

[武器改造画面]

①改造する武器名 4持っている資金 3 現在の数値と、設造後の数値

 $\alpha$ 段階<br>  $\alpha$ 段階

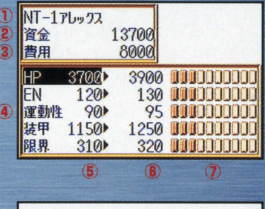

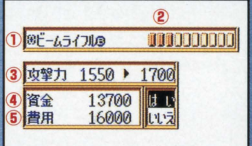

### その他のインターミッションコマンド インファイン アクセット

[のりかえ] I and the contract of the contract of the contract of the contract of the contract of the contract of the contract of the contract of the contract of the contract of the contract of the contract of the contract of the cont ユニットに乗っているパイロットを変更することができます。ただし、 ※kh型 2000mm 2000 ユニットには『のりかえ』の可能・不可能や、適住・不適住のパイロ トが、ユニットの系統等によりある程度決まっています。

滞空塑圃

インターミッションコマンド」から「のりかえ」を選択すると、「のり かえ』ができるパイロットが表示されるので、『のりかえ』をさせたいパ イロットをカーソルで選び、Aボタンを押してください。すると、そのパ イロットが「のりかえ」できるユニットが表示されます。好きなユニッ トを選んで [のりかえ] させてください

なお、本来のユニットに乗っていたパイロットは、降ろされているので、 空いているユニットに『のりかえ』させる必要があります

また同じように妖精ものりかえをさせることができます(ダンバイン 系、エルガイム系のみ)。

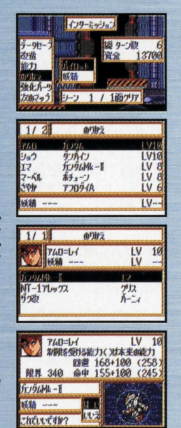

[データセーブ] データのセーブができます。(詳しくはP10参照) [能力] ユニットや武器、パイロットのデータを表示します。 [強化パーツ] 強化パーツは、ユニットを強化するアイテムです。入羊した強化パ ーツは各ユニット1~4個まで取り付けることができます。 [次のマップ] すべての準備が整ったら、『次のマップ』を選んで次の マップへ進んでください。もちろん、その前にデータ を記録することを怠ってはいけません。

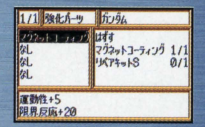

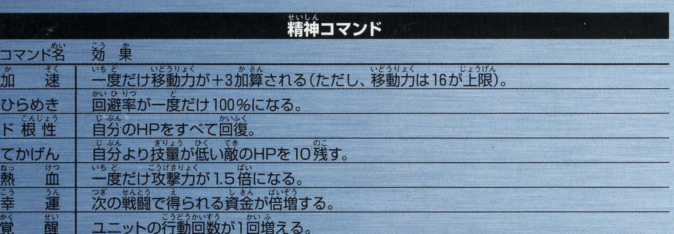

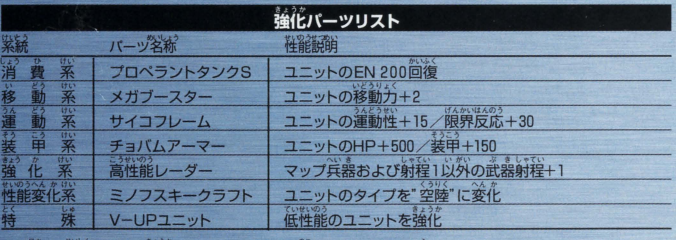

※他にも精神コマンド、強化パーツがありますので、残りはプレイしながら見つけてください。

# ーソナルデーダテーブル・システムについて

スタートボタンを押しながら、ワンダースワンカラー本体の電源 を入れると、「所有者登録画面」が表示されます。ここで名前や生 **準月白を登録できますが、この数値をパイロットが修得する精神** コマンドに反映させるシステムが「パーソナルデータテーブル・シ ステム」です。 丈労したデータによって、持自になる釜パイロットの彦編漏補コ マンドが変化します。

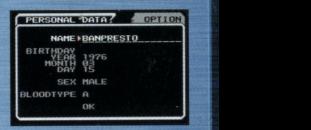

例) チャム=ファウの場合 ■<del>・■ キューキュート ア</del>ート アート アート アート アート アート アート アート アート

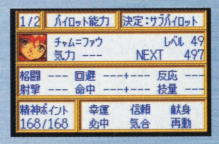

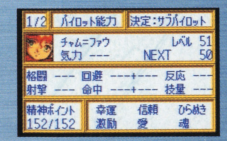

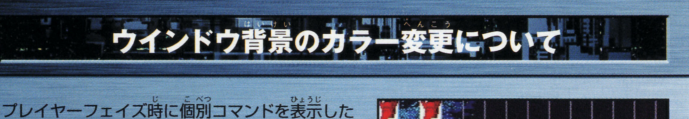

状態で、 Yボタン2、4を押すと、 ウインドウ背景 のカラーを変更することができます。(デフォルト カラーとあわせて、8種類あります) 薄った雰囲 気で遊びたいときに試してみてください。

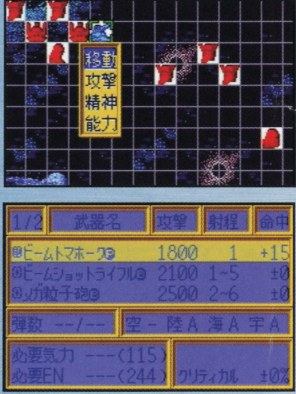

### 使用上の注意 <sub>ままなの。</sub><br>本製品は、精密な電子部品で構成されています。落としたり、水にぬらしたり、汚した り、分解したりしないでください。また高温・低温になる所(特に夏の重の中など)で の使用、保管はさけてください。 **|故障の原因となりますので、カートリッジの端字部には、絶対に範らないでください。** ●電源スイッチをONにしたまま、カートリッジの拨き差しはしないでください。本体お よびカートリッジのゲーム内容を破損する恐れがあります。 カートリッジは、正しくセットしてください。カートリッジをセットするときは、まっ<br>・・<sup>数く</sup>・・・・・・・・・・・・・・・・ すぐ奥まで差し込んでください。

### バックアップのご注意

このカートりツジ丙蔀には 管 問 ゲームの崩 や急百羅通をセーブ(晶議)しておくパツテ で 山 .ン.フ 巴ん リーバックアップ機能がついています。むやみに電源スイッチをON/OFFしたり、本 体の電源を入れたままでカートリッジの抜き差しをすると、セーブされていた内容が 消えてしまうことがありますので、ご注意ください。

送量ゲ11A.~ ( .'~-t O) ロポット件ヤラヲターのメッセージ!と抽端品積がありますが、 ft"fA. ·i~ うし 原作に沿って再現しているためですので、ご了承ください。

### ソフトの内容についてのご質問は、バンプレストグループテレフォンサービスにお問い合わせください。 なお、質問内容によっては、お答えできない場合もございますので、あらかじめご了承ください。 ●パンプレストグループテレフォンサービス Tel.03-3847-6320 • 輸話受付時間/月~金曜日 (祝日を除く) 10時~16時

- 
- ・雷話番号はよく確かめてお間違いのないようご注意ください。

《お買い上げのお客様へ》商品についてお気づきの点がございましたら、お客様相談センターまでお 問い合わせください。住所、電話番号、保護者の方とお子様のお名前・お年も必ずお知らせください。

### バンダイお客様相談センター<br>台東区駒形2-4-10 〒111-0043

### $7503 - 3847 - 6666$

●電話受付時間 月~金曜日(祝日を除く)10時~16時

●電話番号はよく確かめて、お間違えのないようにご注意ください。

FOR SALE AND USE IN JAPAN ONLY AND COMMERCIAL RENTAL PROHIBITED.<br>本品は日本国内だけの販売および使用とし. また商業目的の賃貸は禁止されています。

●及びWonderSwan、ワンダ-スワンは 株式会社バンダイの登録商標です。

● おことわり<br><br>商品の企画、生産には方全の注意をはらっております が、ソフトの内容が非常に複雑なために、プログラム 上、予期できない不都合が発見される場合が考えられ ます。万一、誤動作等を起こすような場合がございま したら、相談センターまでご一報ください。

### 発売元 株式会社 パンプレスト

干葉県松戸市松戸1230-1 〒271-0092<br>※パンプレストはバンダイクループの一社です。